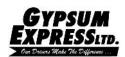

# GYPSUM EXPRESS MOBILE APPLICATION ANDROID VERSION

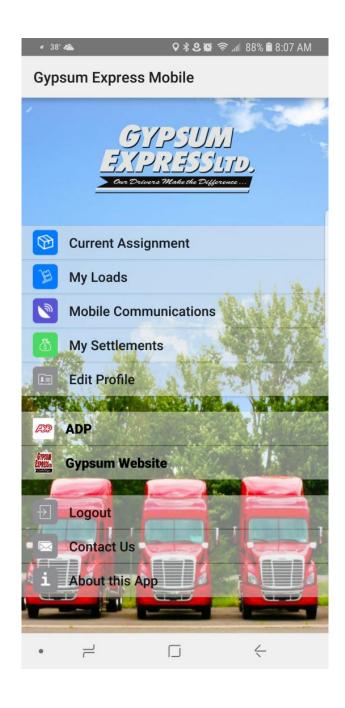

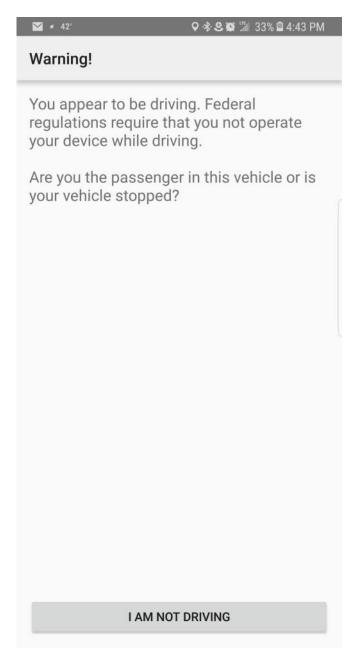

7:06 AM

Q gypsum express mobile

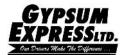

### ANDROID APPLICATION—

 Go to the Play Store, search for Gypsum Express Mobile and install the Gypsum Express Mobile App to your iPhone.

- Tap the download and install icon
  - Tap allow on any pop-ups during the install
- Once installed tap OPEN
  - Tap allow on any pop-ups
- Tap the Disclaimer—Driver App Disclaimer website will open
- Fill in the form and tap submit
  - Your information will be sent to the Gypsum Express IT department to create your user account for the app.
  - When you are notified your account is created, log in to the app.
  - Tap open
- Tap Login.
- Enter User name and Password and tap Login.

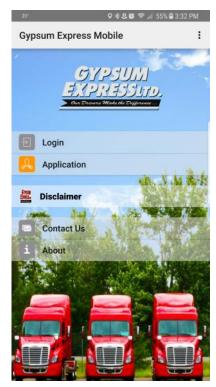

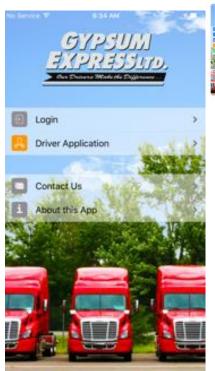

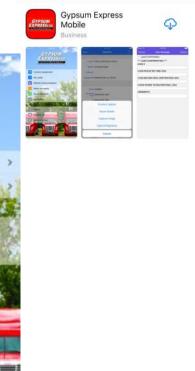

No Service 🗢

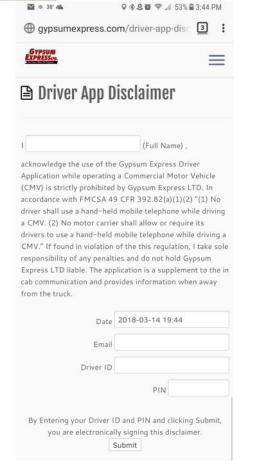

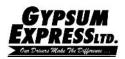

## Andriod version...

#### The Main Screen

- Current Assignment—displays the current order the driver is in progress on.
- My Loads— displays preassigned, current and history of orders assigned to the driver.
- Mobile Communications—messages sent to and from driver. Also, includes macros for expedited messaging
- My settlements—displays weekly pay settlement, pay per order and driver pay settlement PDF.
- Edit Profile—edit user info and change password
- ADP—link to ADP website
- Gypsum Website—link to www.gypsumexpress.com
- Logout—logout of driver application
- Contact Us—email Gypsum Express IT Helpdesk
- About this App—Quick info about Gypsum Express

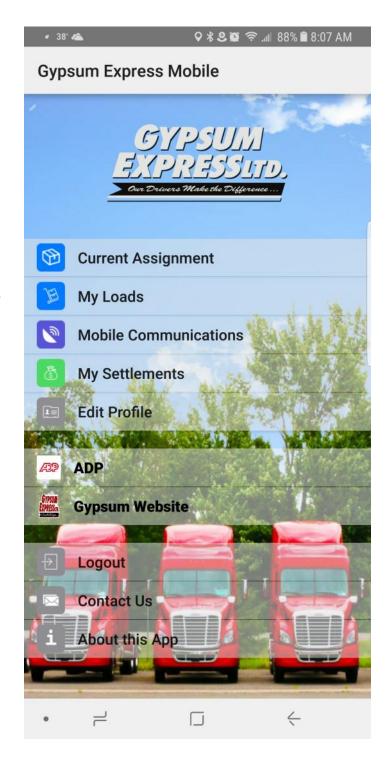

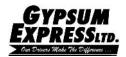

### **Current Assignment**

Current assignment displays the stop information for the current in progress order.

- Tapping the street address will take you to the default navigation on the mobile device to see a map view of the location.
   Since this is the mobile device navigation, the directions provided by your mobile device may not be Commercial Vehicle routing.
- The stop information displays:
  - Stop notes
  - Reference numbers
    - BOL, Pickup # etc.
  - Local Directions—same as Request Directions Macro
  - Loading instructions
  - Unloading instructions
- Swiping left or tapping All Stops displays the all stop screen that shows all the stops for that order.
  - Tapping a location opens info for that location
- Position Update—send your current position based on the mobile device current GPS location. This is logged in the order call ins history for dispatch.
- Route details—provides turn by turn directions from stop to stop as listed in the order. Same as Request Routing Macro
- Capture image—permits the use of the mobile device camera to take a picture of documents related to the order (i.e. BOLS, Trip Sheet, receipts)
- Signature Capture—permits a digital signature on the mobile device (Currently not being used). Not a valid proof of delivery signature.

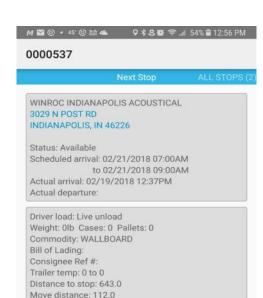

#### Stop notes:

ATTENTION!! WHEN LEAVING THE WAREHOUSE YOU MUST TURN RIGHT!! DO NOT GO LEFT!! STARTING 2/8/2013

#### Reference Numbers:

#### Directions:

LOCAL DIRECTIONS TO WINROC/SPI IN INDI ANAPOLIS. 70E TO EXIT 91 (POST ROAD). G O NORTH PAST 30TH ST. THERE IS A WHITE AND GREEN SIGN THAT SAYS EAST-TERRA P LASTICS. THE ROAD IS RIGHT AFTER IT. I F YOU CROSS THE RR TRACKS IT IS TOO FAR

3029 N POST RD INDIANAPOLIS IN 317-780-6135

. 317-780-6135 (MIKE). ALL TRUCKS WILL NEED TO PULL INTO THE FRONT PARKING LOT (KEEPING AS FAR FROM THE BUILDING AS POSSIBLE). tHEY WILL NEED TO CHECK IN TH EFRONT OFFICE UPON ARRIVAL AND ONE OF OUR WAREHOUSE EMPLOYEES WILL RETRIEVE THEM WHEN THEY ARE READY TO BE UNLOADEDATTENTION!! WHEN LEAVING THE WAREHOUSE YOU MUST TURN RIGHT!! DO NOT GO LEFT!! STARTING 2/8/20130VERNIGHT PARKING AVAILABLE FRONT LOT

CLOSE TO POST ROAD AS FAR AWAY FROM BLDG AS POSSIBLE

#### Loading instructions:

ATTENTION!! WHEN LEAVING THE WAREHOUSE YOU MUST TURN RIGHT!! DO NOT GO LEFT!! STARTING 2/8/2013

### Unloading instructions:

ATTENTION!! WHEN LEAVING THE WAREHOUSE YOU MUST TURN RIGHT!! DO NOT GO LEFT!! STARTING 2/8/2013

# POSITION UPDATE ROUTE DETAILS CAPTURE IMAGE SIGNATURE CAPTURE

Revision: 05/18/2018 4

CERTAINTEED GYPSUM

CARROLLTON, KY 41008

INDIANAPOLIS, IN 46226

02/21/2018 07:00AM

WINROC INDIANAPOLIS ACOUS...

02/20/2018 01:00AM

0000537

Pickup

Cleared

Delivery

Available

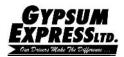

#### **Routing Details**

The route button displays the Highway routing for the current in progress order. This is the same routing the Driver Manager will send to the Qualcomm. In addition, the routing is the same routing you receive when requesting routing via request routing macro.

#### Capture Image

- Drivers still need to follow procedure of the consignee signing POD and turn-in a copy for pay
- Note—Drivers are responsible for making sure images are usable quality.
   Numbers, barcodes and signatures must be clear and legible.
- Allows the driver to attached images of BOL, trip sheet and other order related documentation utilizing the camera on the mobile device.
- Select the document type from the drop down (i.e. proof of delivery).
- Tap add image button.
- Tap Capture Image or Select Image on the pop-up.
- Capture Image— allows you to use the mobile device camera to capture image.
- The camera application on the mobile device will open.
- Center the document ensuring all trace numbers and entire document are displayed in the picture, prevent any background noise i.e. fingers, clipboard, soda cans are not in the picture.
- Take a picture and Tap ok or Retry as needed.
- Adjust corners to ensure document fills the whole window. Tap done
- Select the most legible document . Then Tap apply filter.
- Tap on the Right arrow in the top right hand corner to send the document.
- Select Image –allows you to select a picture already saved on the mobile device.
- Choose the file to be attached
- Select the legible picture and apply filter
- Tap the right arrow in the top right hand corner to send the document.

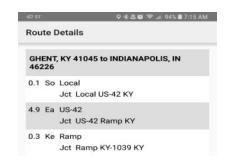

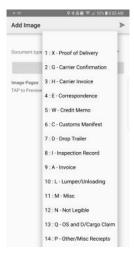

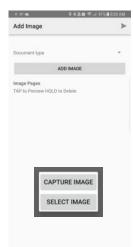

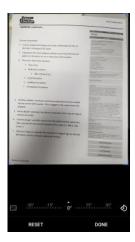

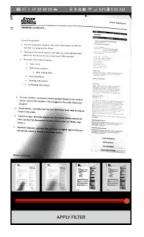

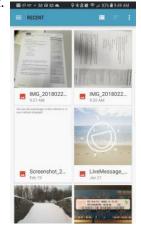

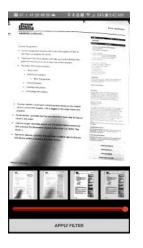

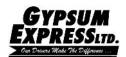

#### My Loads

- Provides a view of the Pre-assigned, current and delivered orders.
  - Order(s) listed above the yellow highlighted order are preassigned orders.
    - Tapping the order brings up the deliver stop information for that order. This screen works similar to the current stops screen. Swiping left or tapping All Stops will bring up both stops.
  - The order highlighted in yellow is the current in progress order.
    - Tapping the order brings up the deliver stop information for that order. This screen works similar to the current stops screen. Swiping left or tapping All Stops will bring up both stops.
  - Order(s) listed below the highlighted order are previously delivered orders.
    - Tapping the order brings up the deliver stop information for that order. This screen works similar to the current stops screen. Swiping left or tapping All Stops will bring up both stops.

Note: The buttons on the bottom are only Capture Image and Signature Capture for pre-assigned and delivered orders.

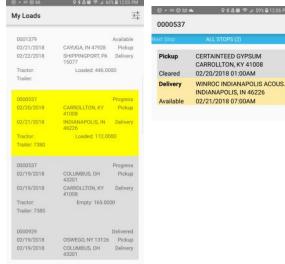

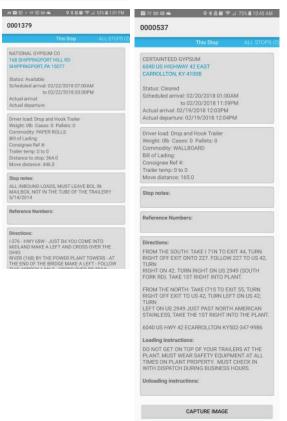

SIGNATURE CAPTURE

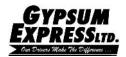

# **My Settlements**

- My settlement displays the weekly pay settlement.
  - Tapping the filter button permits the driver to change date range of settlements or look for a specific check number.
  - Tapping the pay week opens the list of orders for that pay settlement period.
  - In the top right corner is the PDF document that displays a detailed report of the pay settlement.

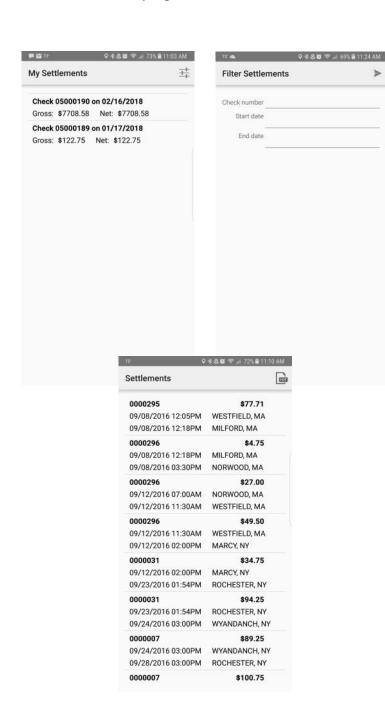

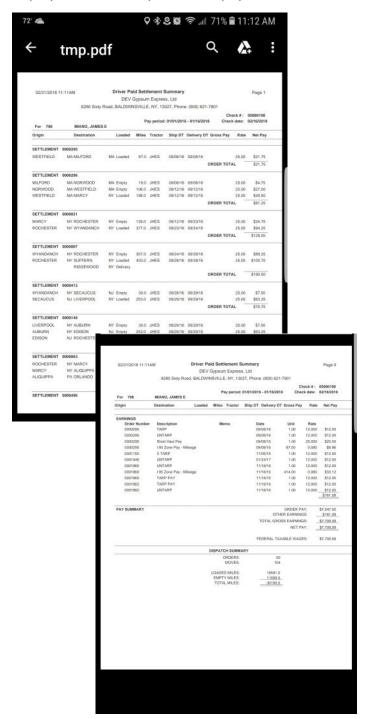

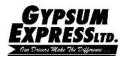

#### **Mobile Communications:**

• The driver application comes with a messaging system for communication between driver and driver manager, which uses freeform and macros. This allows the driver communication with the driver manager while away from the truck.

NOTE: Since messages can be sent to both truck and phone. The driver has access to information while away from the truck or if the QUALCOMM is not working.

- Tapping the message, opens the message details screen.
- Tapping the plus sign opens the menu to select from available macros.
- Driver manager have the option to sending message to truck and app or just the application.

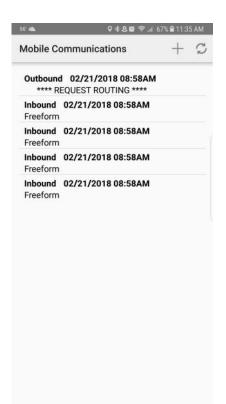

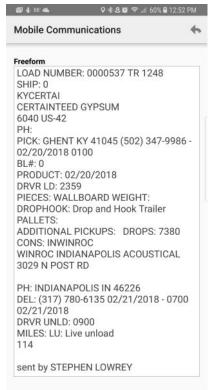

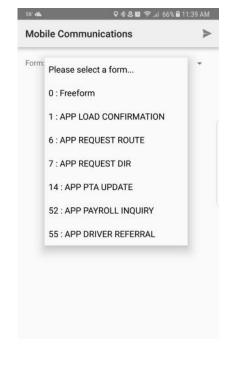

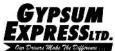

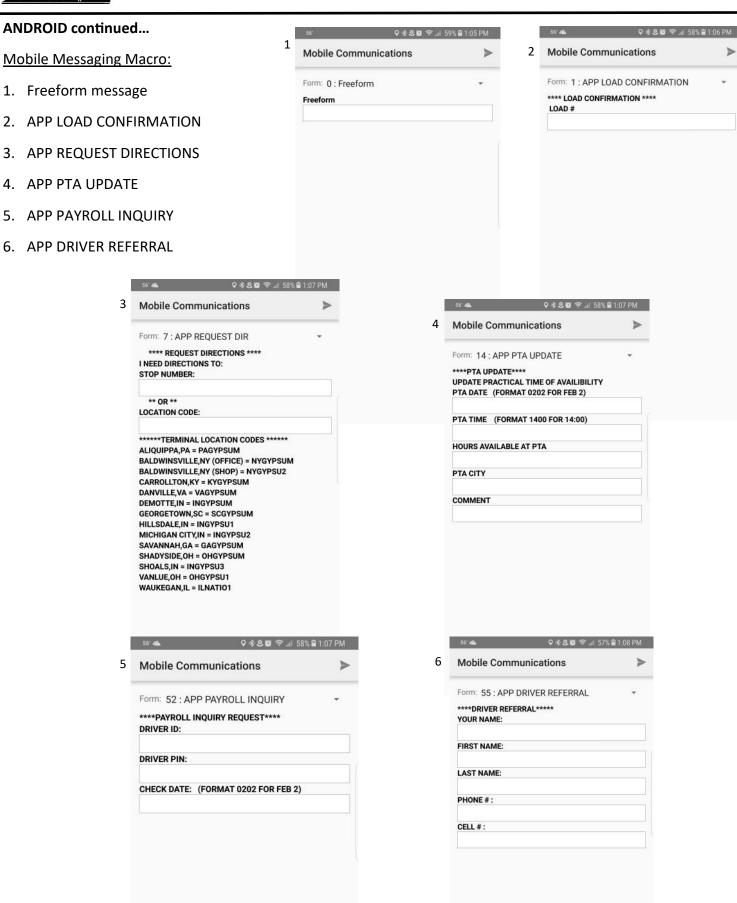

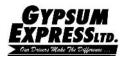

# **Edit Profile**

Edit profile - the driver can make changes to their profile and change their password, which is highly recommended on first login.

- Tap the pencil in the top right hand corner to make changes.
- Tap the empty field next to where changes need to be made.
- Once the changes are made click the arrow to exit and save.
- Tap the 3 dots to change password.
- Type in the current password, new password and then the new password again to verify it is correct then. Tap the arrow.

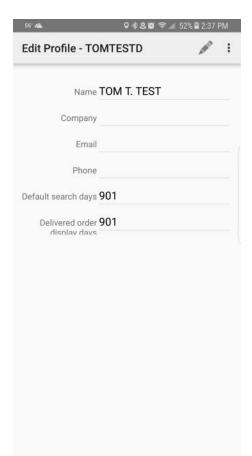

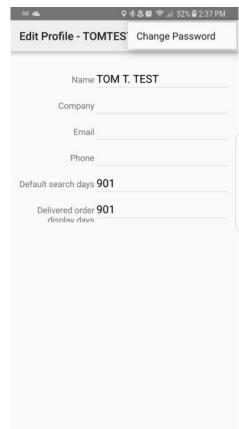

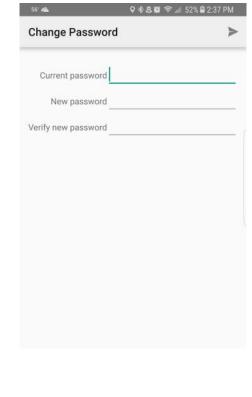